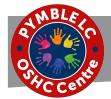

# Pymble LC OSHC iParent Portal - Quick Reference How To Guide

## **IPARENT PORTAL**

iParent Portal is where Parents/Guardians can:

- · Self-manage their child care bookings
- View customer account statements
- View current account balance
- Manage payment details
- View reminders and notifications
- Manage account details

## **HOW TO CREATE AN ACCOUNT**

- Click on the link provided to you via our Welcome to the iParent portal email.
- Click Create New User and > follow the prompts.

#### **HOW TO LOG-IN TO YOUR ACCOUNT**

- If you are logging-in to the iParent Portal for the first time > follow the How To Create An Account steps above.
- If you already have an iParent Portal account > click on:
  - https://parentslogin.kidsoft.com.au/
- If you prefer, you can use your Facebook Account to log-in.

#### **FORGOTTEN YOUR PASSWORD?**

If you have forgotten your iParent Portal password > from the log-in screen> click I forgot my password > and follow the prompts to have a new secure link emailed to you to reset your password.

# iParent Portal Home Page

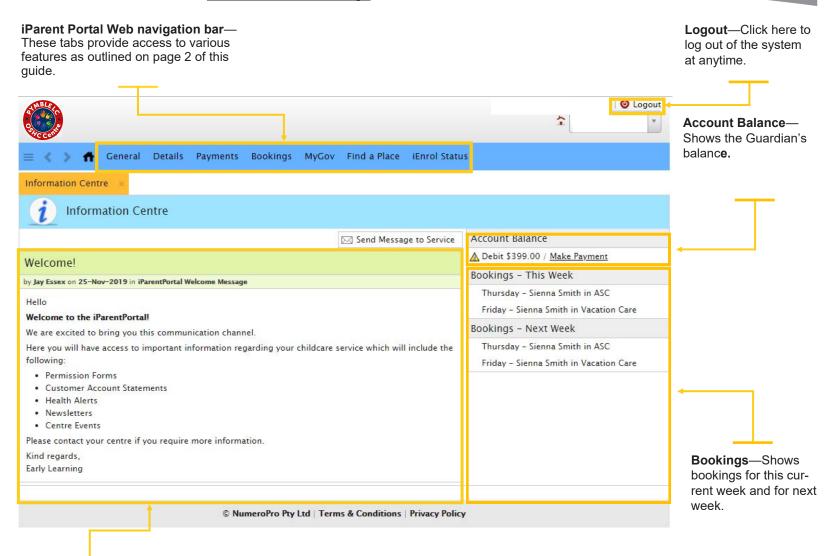

**Information Centre**—Shows service related news post communications.

# Treated 16 November 2019

# iParent PORTAL OVERVIEW

The iParent Portal is where Parents/ Guardians can:

- Self-manage their child care bookings
- View customer account statements
- View current account balance
- Manage payment details
- View reminders and notifications
- Manage account details

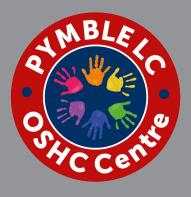

# NEED MORE HELP?

If you have any questions or require additional help when using the iParent Portal please oshcadmin@pymblelc.nsw.edu.au

## **HOW TO ADD YOUR PAYMENT DETAILS**

All accounts are required to have a valid bank account or credit card supplied as a condition of enrolment.

- To enter your payment details > log-in to your iParent Portal account
- From the iParent Portal home page > click the Payments tab (blue banner across the top of the page).
- Click + Add a new Payment Detail and > fill in the required fields
- Read and tick that you understand the payment terms & conditions then > click Save

Once saved, all future debits will be processed against your preferred payment option.

## **HOW TO MAKE BOOKINGS**

# To make a Casual Booking:

- From the iParent Portal home page > click the Bookings tab (blue banner across the top of the page). The Bookings screen will display.
- 2. On the right-hand side > click Casual Booking. The New Casual Booking screen will display.
- 3. Select the **Child** from the dropdown list.
- 4. Select the **Booking Date** from the calendar provided.
- Select the care type from the **Room** drop-down list.
- 6. Tick that you have read and understand the **booking information conditions.**
- 7. Click Save.

## To make a **Routine Booking**:

 From the iParent Portal home page > click the Bookings tab (blue banner across the top of the page).

The Bookings screen will display

- 2. On the right-hand side > click Create Booking. The Manage Bookings screen will display
- 3. Select the Child from the drop-down list.
- 4. Repeat.
- 5. Select the **Booking Date** from the calendar provided.
- 6. Select the **Repeat Until** from the calendar provided.
- 7. Select the **Bookings per Day** from the drop-down list.
- 8. Select the care type from the **Room** drop down list.
- 9. Select the **Days** per week for the required care.
- Tick that you have read and understand the booking information conditions.
- 11. Click Save

# **HOW TO FIND CUSTOMER ACCOUNT STATEMENT**

- From the iParent Portal home page > under Notifications click on new statement added. The Notifications screen will display
- Click on the (insert magnifying glass) or (download) image to view or download the Customer Account Statement provided by the service.
- You can access the Customer Account Statements provided by the service at anytime by clicking on; General / Documents Provided.